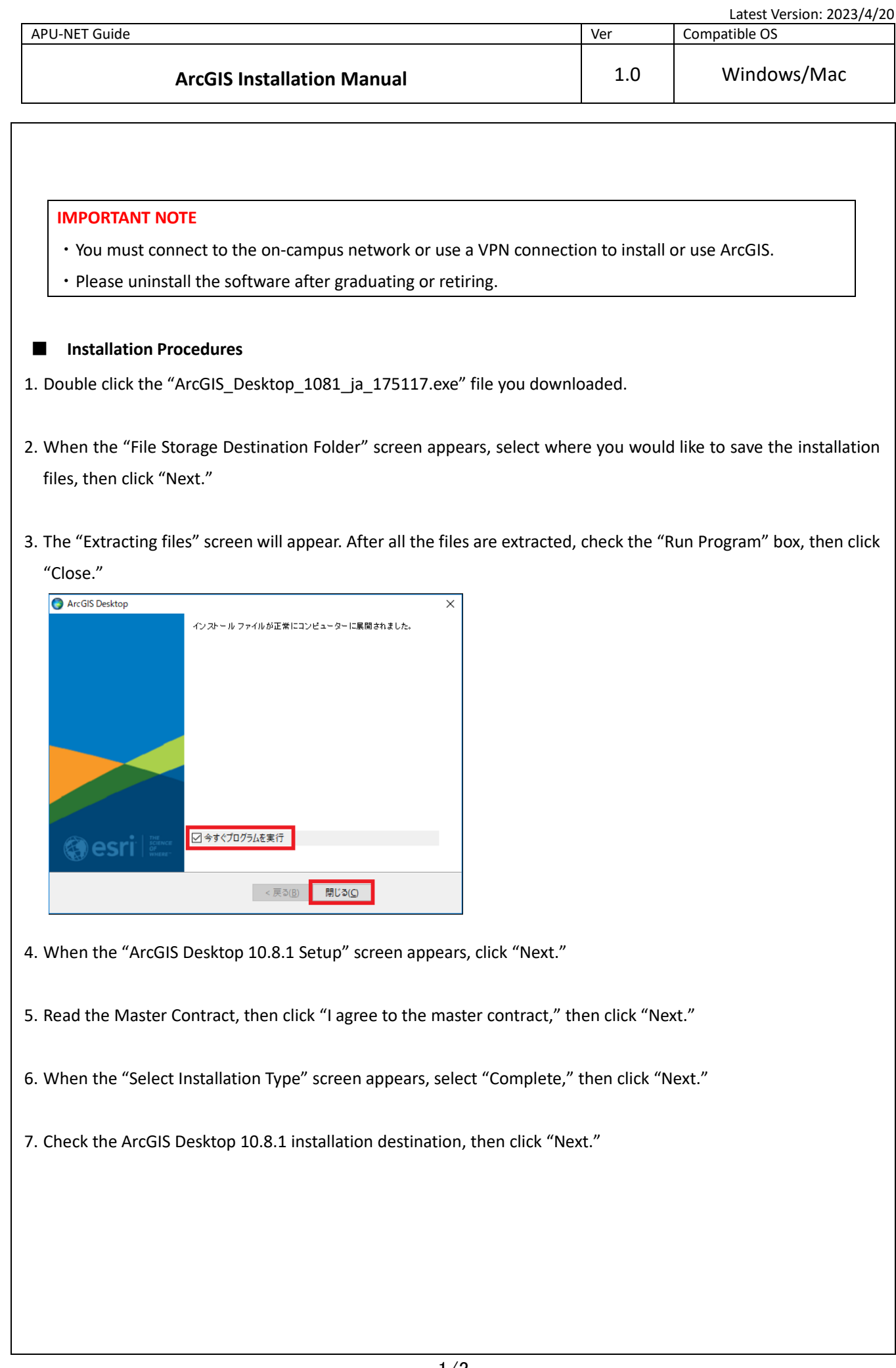

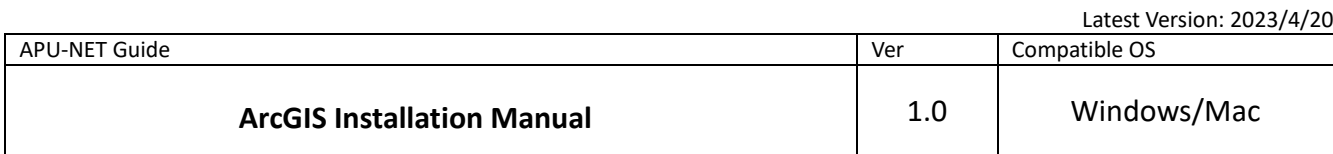

8. Check the folder where you want to install Python, then click "Next."

\*Python is the programming language used by ArcGIS for Desktop.

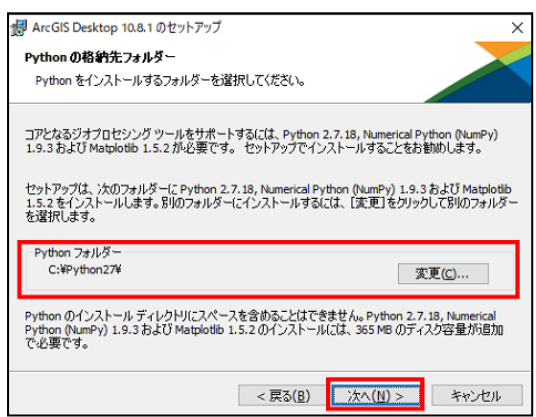

9. Click "Install" to start installing the program.

\*If you check the "Click here to participate in the Esri User Experience Improvement Program (Recommended)" box, then your ArcGIS Desktop user information will be sent to Esri. If you do not want to share your data, please make sure this box is not checked.

\* It takes some time to install the program, so please make sure to leave adequate time for the installation process.

- 10. After installation is complete, click "Close."
- 11. When you see the "ArcGIS Administrator Wizard" screen, click "Cancel."
- 12. The "ArcGIS Desktop 10.8.1 Japanese language pack" installation will start automatically. When the installation is complete, click "OK."

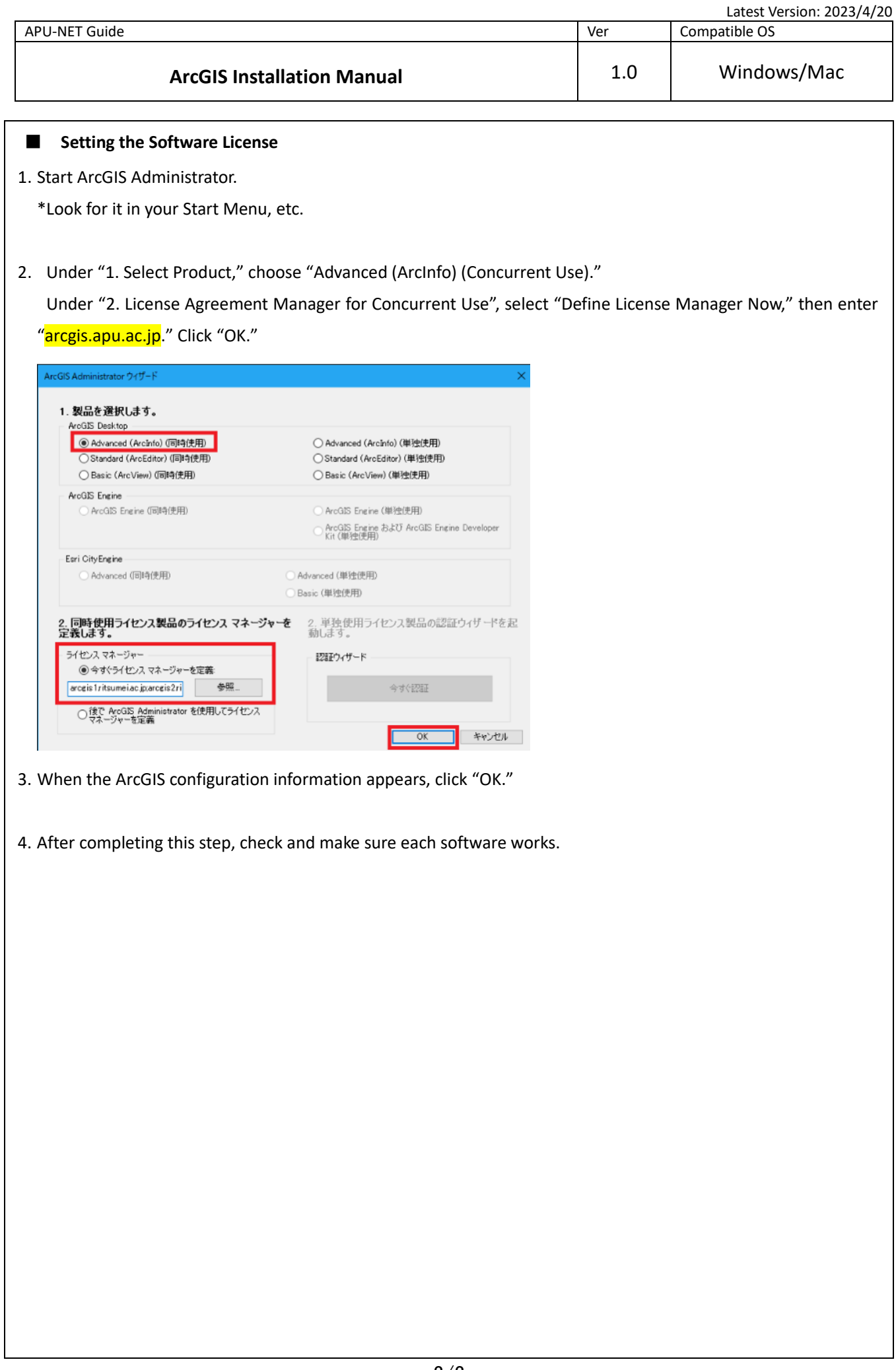